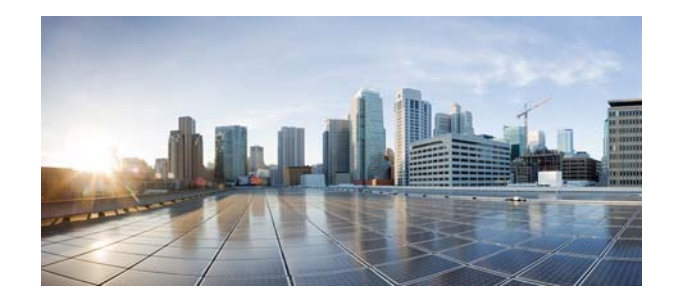

# **Release Notes for Cisco Video Surveillance IP Camera 8000 Series, Release 1.0.9-19**

**June 30, 2023**

These release notes provide important information for the Cisco Video Surveillance IP Camera 8000 Series, Release 1.0.9-19, which applies to the following Cisco IP camera models:

- **•** CIVS-IPC-8000P
- **•** CIVS-IPC-8020
- **•** CIVS-IPC-8030
- **•** CIVS-IPC-8400
- **•** CIVS-IPC-8620
- **•** CIVS-IPC-8630
- **•** CIVS-IPC-8070
- **•** CIVS-IPC-8930

For information about firmware compatibility and Cisco VSM releases that new cameras require, see the current Cisco VSM Release Notes at the following URL:

[http://www.cisco.com/en/US/products/ps10818/prod\\_release\\_notes\\_list.html](http://www.cisco.com/en/US/products/ps10818/prod_release_notes_list.html)

### **Contents**

This document includes the following sections:

- **•** What's New, page 2
- **•** Upgrading to Release 1.0.9-19, page 2
- [Installing ActiveX Client, page](#page-2-0) 3
- **•** [Caveats, page](#page-3-0) 4
- **•** [Related Documentation, page](#page-4-0) 5
- **•** Obtaining [Documentation and Submitting a Service Request, page](#page-4-1) 5

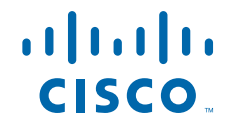

### **What's New**

This release contains fixes for multiple security vulnerabilities.

## **Upgrading to Release 1.0.9-19**

If your IP camera has an earlier firmware release, you can upgrade it to firmware release 1.0.9-19 by using the Camera Firmware Upgrade feature in the VSM Management Console. For instructions, see the "Using the VSM Management Console" chapter in *Cisco Video [Surveillance Manager User Guide](https://www.cisco.com/c/en/us/support/physical-security/video-surveillance-manager/products-user-guide-list.html)*.

Alternatively, you can upgrade your IP camera to firmware release 1.0.9-19 by performing the following steps.

#### **Procedure**

**Step 1** Take these actions to obtain the release 1.0.9-19 firmware:

**a.** Go to the following URL:

<https://software.cisco.com/download/navigator.html>

- **b.** In the Downloads Home area, **Product** > **Connected Safety and Security** > **Video Surveillance IP Cameras**, and then navigate to your camera model.
- **c.** In the Select a Software type area, click Video Surveillance *model* Series IP Camera Firmware, where *model* is the series model of your camera.
- **d.** From the navigation pane on the left, choose the **1.0.9** release.
- **e.** Download the 1.0.9-19 firmware, which has the following file names, depending on your camera model:
	- **–** For the CIVS-IPC-8000P model—CIVS-IPC-8000P-V1.0.9-19.flash.pkg
	- **–** For the CIVS-IPC-8020 model—CIVS-IPC-8020-V1.0.9-19.flash.pkg
	- **–** For the CIVS-IPC-8030 model—CIVS-IPC-8030-V1.0.9-19.flash.pkg
	- **–** For the CIVS-IPC-8400 model—CIVS-IPC-8400-V1.0.9-19.flash.pkg
	- **–** For the CIVS-IPC-8620 model—CIVS-IPC-8620-V1.0.9-19.flash.pkg
	- **–** For the CIVS-IPC-8630 model—CIVS-IPC-8630-V1.0.9-19.flash.pkg
	- **–** For the CIVS-IPC-8070 model—CIVS-IPC-8070-V1.0.9-19.flash.pkg
	- **–** For the CIVS-IPC-8930 model—CIVS-IPC-8930-V1.0.9-19.flash.pkg
- **f.** Log in and follow the on-screen prompts to download it to your PC.
- **Step 2** In the address field of your web browser, enter the IP address of the camera whose firmware you are upgrading.

I

- **Step 3** Enter your user name and password to log in to the camera web-based user interface.
- **Step 4** In the web-based interface, choose **Configuration > > System > Maintenance**.
- **Step 5** In the General settings tab on the System > Maintenance page, take these actions:
	- **a.** In the Upgrade firmware area, click **Browse** next to the Firmware file field.
	- **b.** Navigate to and select the firmware upgrade file that you downloaded.
	- **c.** Click the **Upgrade** button

The firmware on the camera upgrades. Then the camera restarts automatically.

### <span id="page-2-0"></span>**Installing ActiveX Client**

The following sections provide information about installing the ActiveX client:

- [Minimum Installation Requirements, page 3](#page-2-1)
- **•** [Installation Procedure, page 3](#page-2-2)

### <span id="page-2-1"></span>**Minimum Installation Requirements**

- **•** Windows 7 with Standard User Rights
- **•** DirectX End-User Runtime (DirectX 9.0 or higher)
	- **–** DirectX 11 installed with Windows 7
- **•** .Net Framework 2.0 SP 1 or higher
	- **–** Installed with Windows 7 by default
- **•** Computer Display drivers installed properly
- **•** Support for the 32-bit version of Internet Explorer 9, 10, and 11

### <span id="page-2-2"></span>**Installation Procedure**

 $\mathbf I$ 

If you go to the View Video window or the Local Storage window in the IP camera web-based interface and ActiveX is not installed, the window indicates that ActiveX is required provides instructions that explain how to download and install ActiveX.

To download and install ActiveX, follow these steps:

#### **Procedure**

- **Step 1** From the window IP camera web-based interface that instructs you to install the Cisco Camera UI Control, click **Install** in the yellow banner.
- **Step 2** If a Security Warning dialog box appears, click **Install**.

### <span id="page-3-0"></span>**Caveats**

The following sections provide information about caveats in this IP camera release:

**•** [Using the Bug Search Tool, page 4](#page-3-1)

### <span id="page-3-1"></span>**Using the Bug Search Tool**

You can use the Bug Search Tool to find information about caveats (bugs) for this release, including a description of the problems and available workarounds. The Bug Search Tool lists both open and resolved caveats.

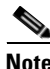

**Note** Bug Search Tool is the successor to the Bug Toolkit.

To use the Bug Search Tool, follow these steps:

#### **Procedure**

- **Step 1** Go to [https://tools.cisco.com/bugsearch/.](https://tools.cisco.com/bugsearch/)
- **Step 2** Log in with your Cisco.com user ID and password.
- **Step 3** To look for information about a specific problem, enter the bug ID number in the Search For field, then press **Enter**.
- **Step 4** To look for information if you do not know the bug ID number, enter keywords which search for text matches in the following sections of a bug:
	- **•** headline/title
	- **•** release note text
	- **•** product
	- **•** known affected releases/ known fixed releases

For more information about the Bug Search Tool, click Help on the main Bug Search Tool page: <https://tools.cisco.com/bugsearch/>

ן

## <span id="page-4-0"></span>**Related Documentation**

For additional information about the Cisco Video Surveillance IP camera, see the *Installation Guide* and *Configuration Guide* for your IP camera, which is available at [www.cisco.com/go/ipcamera.](www.cisco.com/go/ipcamera)

## <span id="page-4-1"></span>**Obtaining Documentation and Submitting a Service Request**

For information about obtaining documentation, submitting a service request, gathering additional information and new and revised Cisco technical documentation, see the monthly *What's New in Cisco Product Documentation*: <http://www.cisco.com/en/US/docs/general/whatsnew/whatsnew.html>

Subscribe to the *What's New in Cisco Product Documentation* as an RSS feed and set content to be delivered directly to your desktop using a reader application. The RSS feeds are a free service. Cisco currently supports RSS Version 2.0.

 $\mathbf I$ 

Cisco and the Cisco logo are trademarks or registered trademarks of Cisco and/or its affiliates in the U.S. and other countries. To view a list of Cisco trademarks, go to this URL[: www.cisco.com/go/trademarks](http://www.cisco.com/go/trademarks). Third-party trademarks mentioned are the property of their respective owners. The use of the word partner does not imply a partnership relationship between Cisco and any other company. (1110R)

<sup>© 2023</sup> Cisco Systems, Inc. All rights reserved.

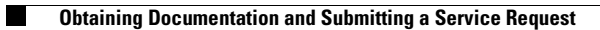

 $\overline{\phantom{a}}$ 

 $\mathsf I$ 

П